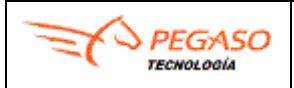

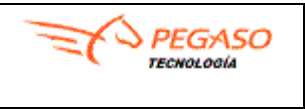

## **Herramienta de Monitoreo Estadístico PSECFDI**

**Versión 1.0**

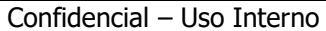

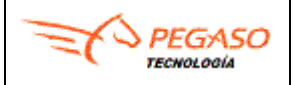

## **Manual Monitoreo Estadístico PSECFDI**

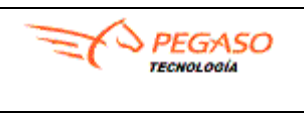

Fecha: 03/07/2020 **Herramienta de Monitoreo Estadístico PSECFDI** Versión: 1.0

# **Indice**

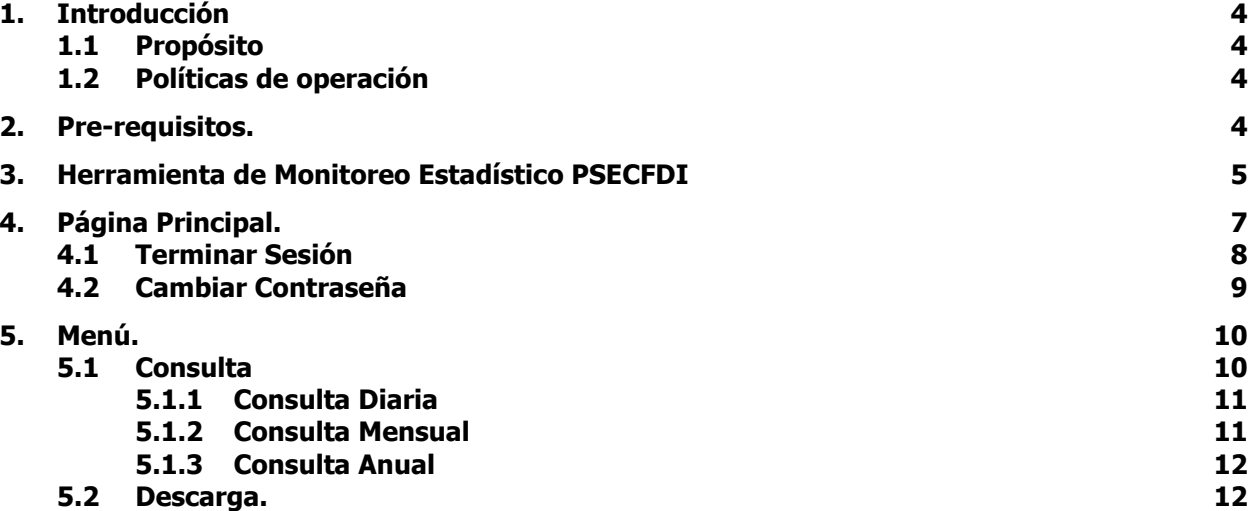

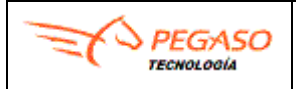

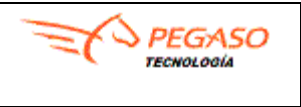

#### **Revisión y Aprobación Histórica**

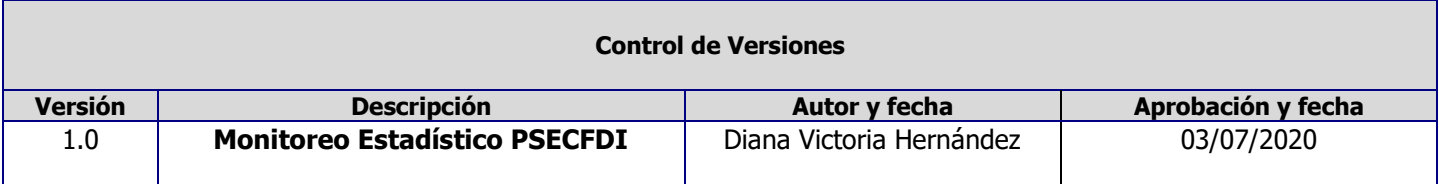

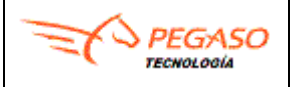

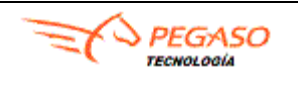

# <span id="page-3-0"></span>**1. Introducción**

La finalidad de este documento es facilitar al usuario el aprendizaje oportuno y ágil del manejo Herramienta de Monitoreo Estadístico PSECFDI, mediante una explicación detallada del uso del sistema.

## <span id="page-3-1"></span>**1.1 Propósito**

Implementar un servicio del manejo Herramienta de Monitoreo Estadístico PSECFDI e integral que permita a los usuarios responsables de la operación obtener en menor tiempo la información necesaria.

### <span id="page-3-2"></span>**1.2 Políticas de operación**

PRIMERA. Se constituye como Herramienta de Monitoreo Estadístico PSECFDI.

SEGUNDA. Las dudas que en su caso se presenten sobre la operación en el sistema deberán canalizarlas vía correo electrónico al buzón de Soporte.

TERCERA. El Sistema cuenta con único acceso de entrada para la consulta y descarga de la información.

# <span id="page-3-3"></span>**2. Pre-requisitos.**

Deberá de tener a la mano:

- Cuenta de Acceso
- Contraseña

Navegador de Internet (Google Chrome, Microsoft Edge o Mozilla Firefox). Con la finalidad de tener funcionalidad 100% compatible es recomendable contar con versiones actualizadas de cualquiera de estos navegadores.

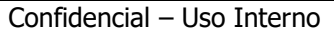

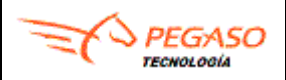

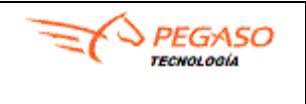

# <span id="page-4-0"></span>**3. Herramienta de Monitoreo Estadístico PSECFDI**

Previamente, Servicio y Soporte en Tecnología Informática S.A. de C.V. le deberá proporcionar los siguientes datos:

- ✓ Dirección URL donde estará instalada la aplicación.
- ✓ Nombre de Usuario que reconocerá el sistema acorde a su perfil (Administrador).
- ✓ Contraseña correspondiente al Nombre de Usuario.

De no contar con esta información, favor de comunicarse a la mesa de servicio.

A continuación, se describen los pasos para lograr ingresar a la Herramienta de Monitoreo Estadístico PSECFDI.

- 1. Abra una instancia de su navegador de Internet (Google Chrome, Microsoft Edge o Mozilla Firefox).
- 2. En la barra de direcciones capture la Dirección URL donde estará instalada la aplicación.

#### Por ejemplo: **https://monitorsectorprimario.pegasotecnologia.mx**

3. Presione la tecla Enter y espere mientras el explorador carga la página de acceso del sistema se mostrará la página que solicitará las credenciales de usuario.

> **Monitoreo Estadístico PSECFDI Iniciar Sesión**

Herramienta de Monitoreo Estadístico de Proveedor de Servicios de Expedición de Comprobante Fiscal Digital a Través de Internet (PSECFDI)

© 2020 Pegaso Tecnología

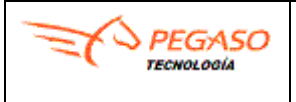

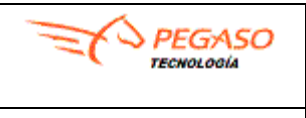

4. Capture su Nombre de Usuario y Contraseña.

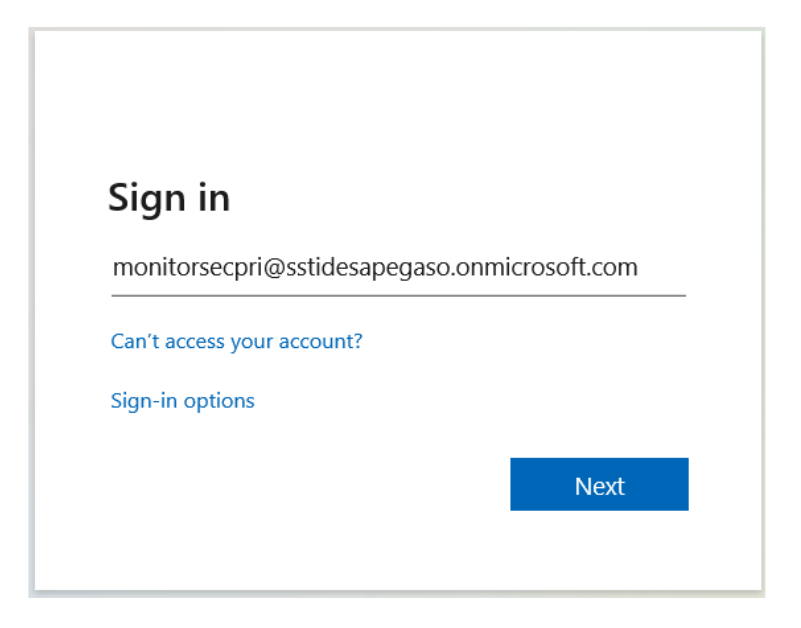

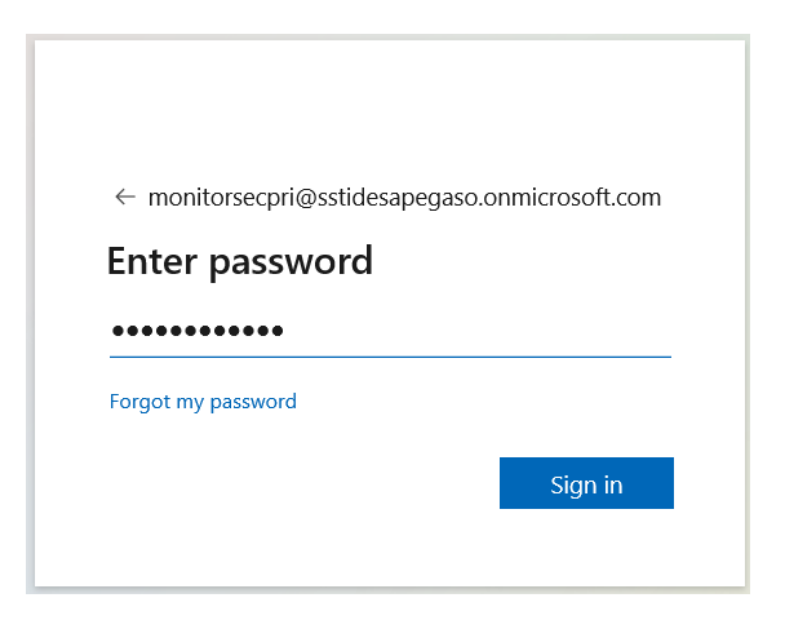

5. Posteriormente, active el botón Sing in.

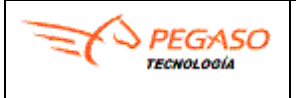

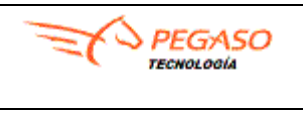

# <span id="page-6-0"></span>**4. Página Principal.**

Si, las credenciales proporcionadas son válidas, el sistema mostrará la siguiente ventana.

**Monitoreo Estadístico PSECFDI** Consulta Descarga & monitorsecpri \*

Herramienta de Monitoreo Estadístico de Proveedor de Servicios de Expedición de Comprobante Fiscal Digital a Través de Internet (PSECFDI)

 $@ 2020$  Pegaso Tecnología

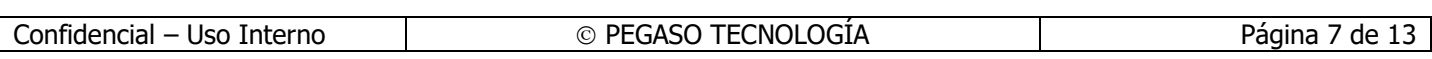

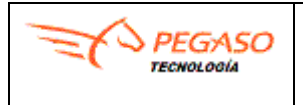

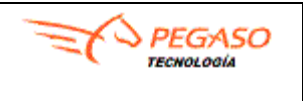

### <span id="page-7-0"></span>**4.1 Terminar Sesión**

En caso de salir del sistema dar clic en la opción de **Terminar Sesión** que nos permite concluye la sesión del usuario activo.

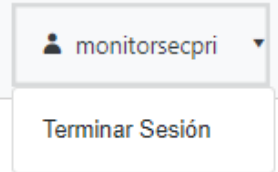

El sistema mostrará una ventana donde le preguntará si desea cerrar sesión, como se muestra a continuación.

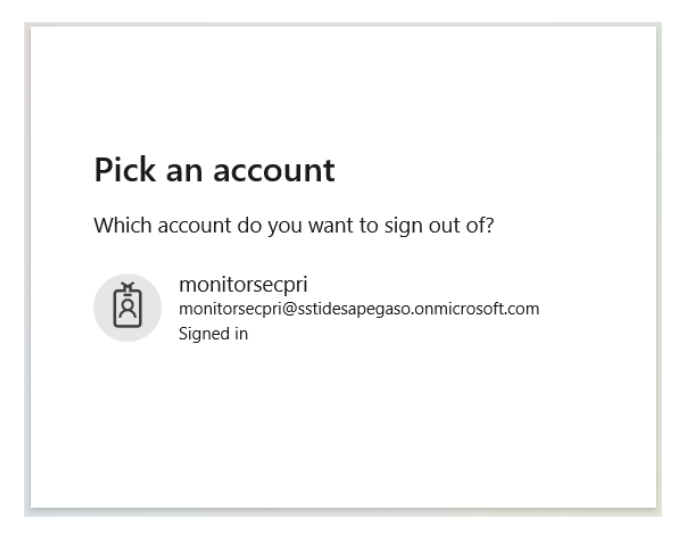

El sistema confirmará que salió de la cuenta y se le recomienda cerrar esa ventana del navegador de internet utilizado.

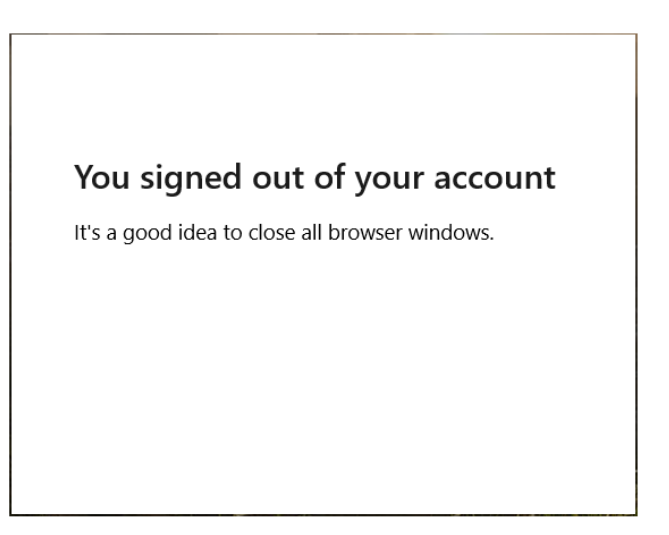

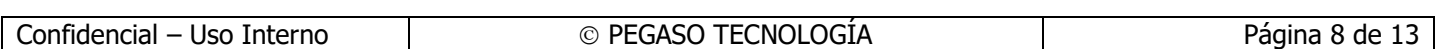

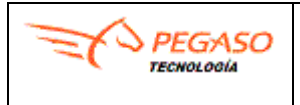

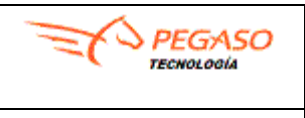

#### <span id="page-8-0"></span>**4.2 Cambiar Contraseña**

En caso de requerirse el cambio de contraseña, el sistema le permite hacerlo en la opción del submenú de cuenta (abajo del nombre de usuario en el menú).

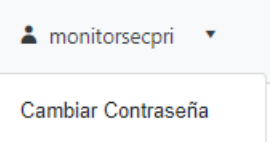

El sistema mostrará una ventana donde nos pregunta si deseamos cambiar el Contraseña, como se muestra a continuación.

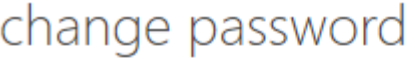

Strong password required. Enter 8-256 characters. Do not include common words or names. Combine uppercase letters, lowercase letters, numbers, and symbols.

**User ID** 

monitorsecpri@sstidesapegaso.onmicrosoft.com

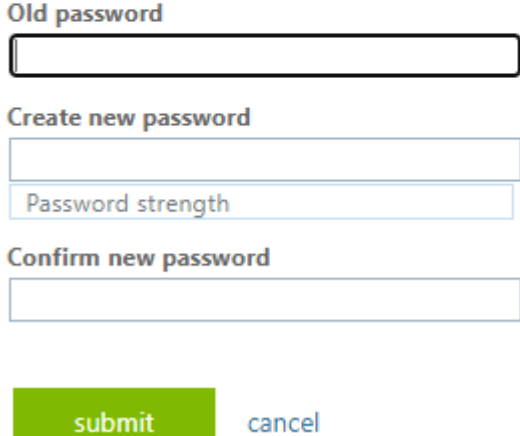

Es necesario colocar la Contraseña anterior y colocar una nueva Contraseña, se requiere que sea una contraseña segura que contenga entre 8 y 256 caracteres, que no incluya palabras o nombres comunes, se recomienda combinar letras mayúsculas, minúsculas, números y símbolos.

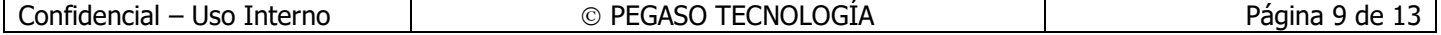

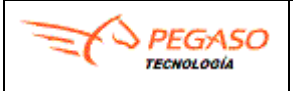

## **Manual Monitoreo Estadístico PSECFDI**

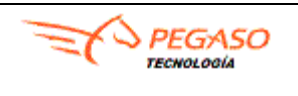

Fecha: 03/07/2020 **Herramienta de Monitoreo Estadístico PSECFDI** Versión: 1.0

# <span id="page-9-0"></span>**5. Menú.**

La interfaz del sistema ofrece al usuario en la parte superior izquierda las opciones con el que podrá acceder a las distintas funciones como se muestra a continuación.

> Consulta Descarga

## <span id="page-9-1"></span>**5.1 Consulta**

En el módulo de **Consulta** permite la consulta para un periodo especificado en el rango desde el inicio de su operación como PSECFDI (o bien, desde el inicio de operaciones como PACFD en su caso) a la fecha de consulta. Podrá obtener la información del número total y acumulado de CFDI's emitidos, número total y acumulado de contribuyentes de emisores de CFDI, así como el número total de adquirientes que solicitan la emisión del CFDI.

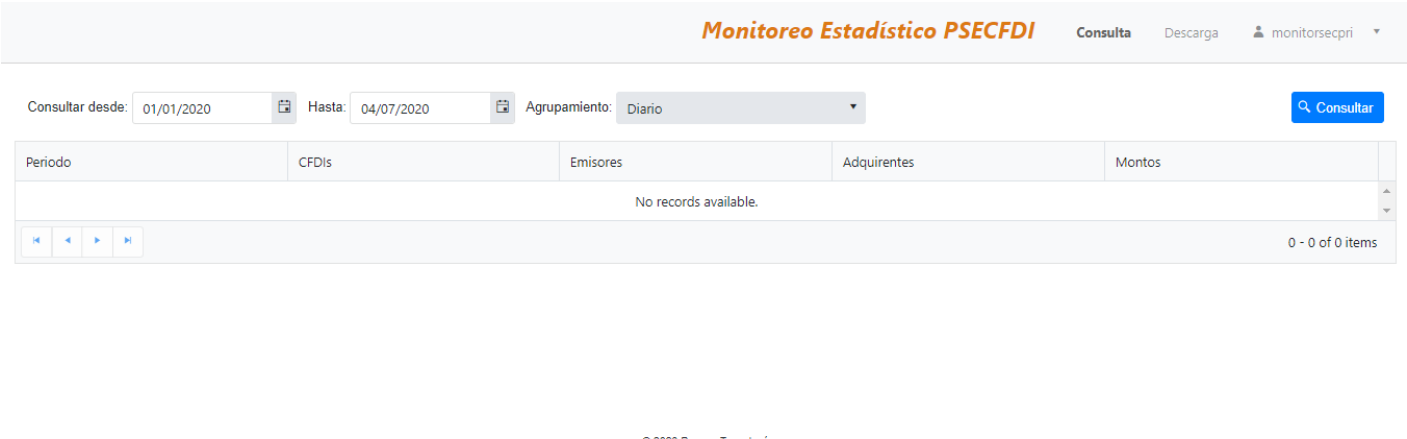

El sistema desplegará una ventana con los siguientes campos en donde el usuario deberá especificar los criterios de búsqueda deseados. El usuario puede capturar uno o más, sin embargo, mientras más criterios ingrese, los resultados serán más específicos.

- ➢ **Consultar desde.** Indicar la fecha inicial de búsqueda.
- ➢ **Hasta.** Indicar la Fecha final de búsqueda.
- ➢ **Agrupamiento.** Indicar el periodo**:** Diario, Mensual y Anual.
- ➢ **Consultar**. Permite realizar la búsqueda de acuerdo con el criterio indicado

Los botones al pie de la página, permiten desplazarse hacía adelante o atrás en las diferentes páginas del resultado.

Cuando el periodo seleccionado arroje más de un registro acumulado según el agrupamiento indicado, el sistema regresará también el totalizado de todos los registros al final de los mismos.

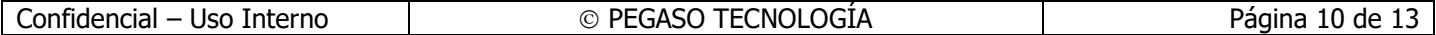

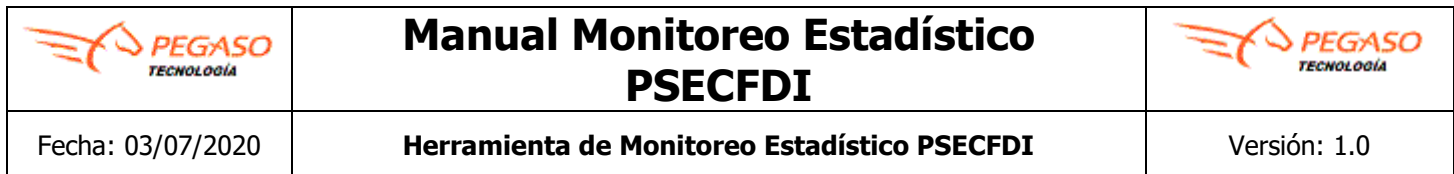

### <span id="page-10-0"></span>**5.1.1 Consulta Diaria**

El usuario puede realizar una consulta Diario.

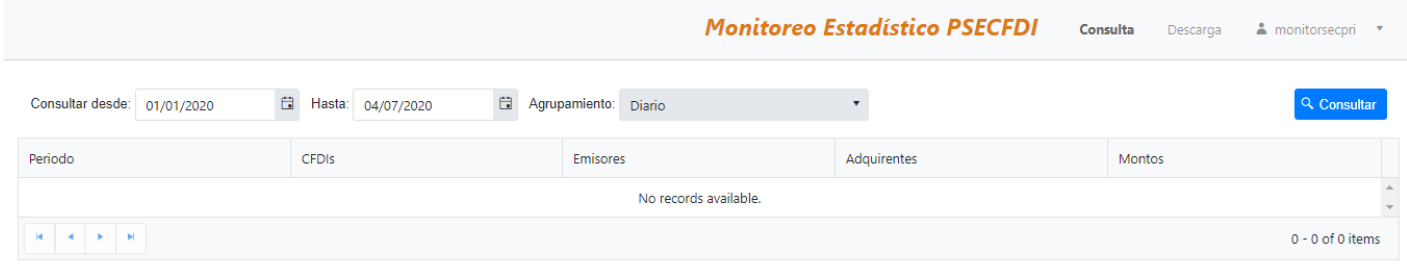

© 2020 Pegaso Tecnología

<span id="page-10-1"></span>**5.1.2 Consulta Mensual**

El usuario puede realizar una consulta Mensual.

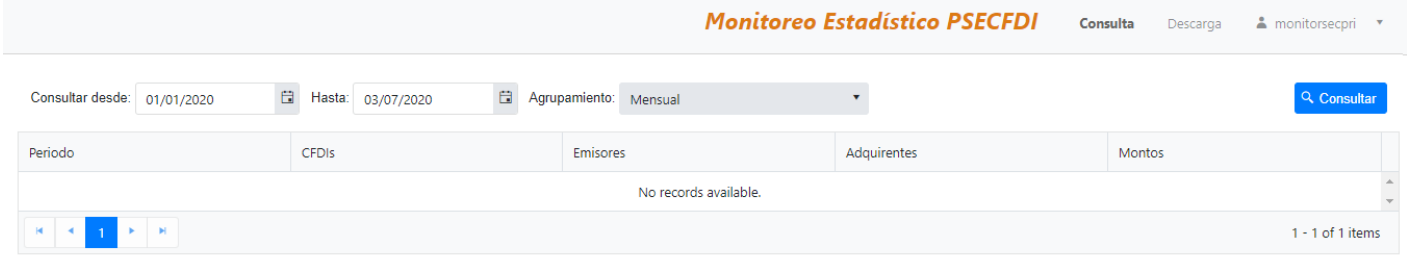

 $@ 2020$  Pegaso Teonología

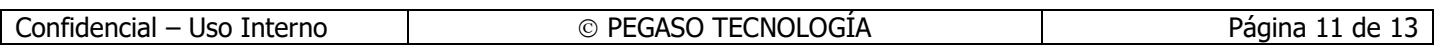

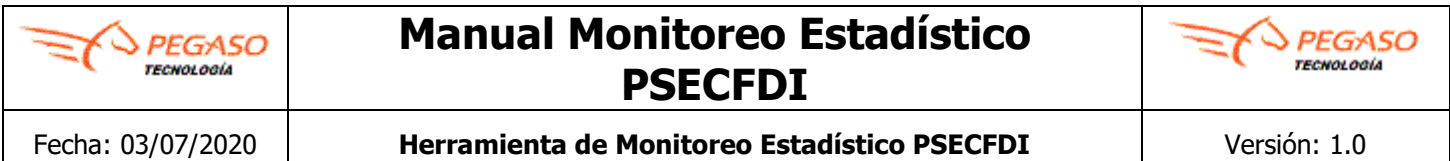

### <span id="page-11-0"></span>**5.1.3 Consulta Anual**

El usuario puede realizar una consulta Anual.

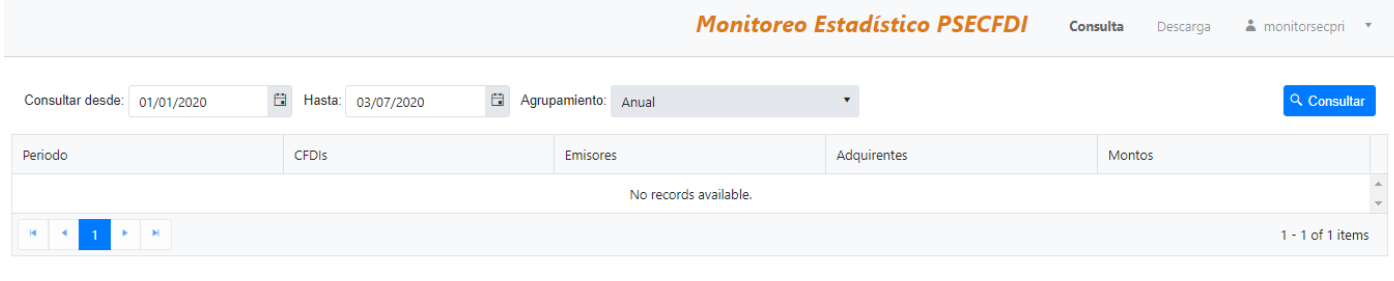

## <span id="page-11-1"></span>**5.2 Descarga.**

En el módulo de **Descarga** permite la descarga para un periodo especificado de un listado simple con los RFC únicos de emisores y adquirentes, el cual incluye los montos totales de las operaciones.

@ 2020 Pegaso Tecnología

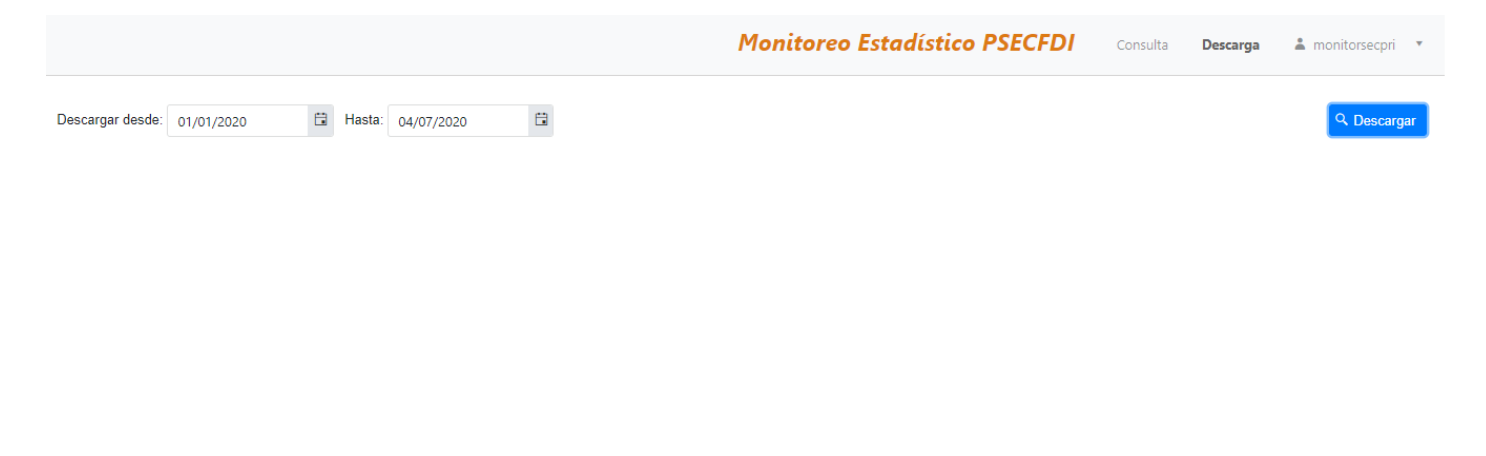

Confidencial – Uso Interno  $\Box$   $\Box$   $\Box$  Página 12 de 13

© 2020 Pegaso Tecnología

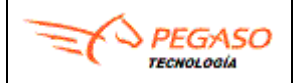

## **Manual Monitoreo Estadístico PSECFDI**

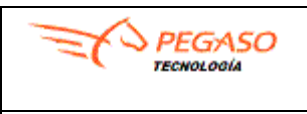

El sistema descargará un archivo en formato \*.TXT en el cual mostrará la información del número total y acumulado de CFDI's emitidos, número total y acumulado de contribuyentes de emisores de CFDI, así como el número total de adquirientes que solicitan la emisión del CFDI.

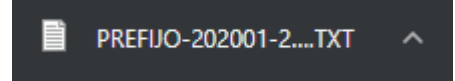

Va a generar un archivo \*.TXT el cual obtendra la siguiemte información:

- ➢ **RFC del Emisor**. Clave del RFC del contribuente Emisor del Comprobante Fiscal
- ➢ **RFC del Adquiriente**. Clave del RFC del contribuente Receptor del Comprobante Fiscal
- ➢ **Monto de la Operación**. Monto total de la trandaccion que ampara el comprobante.

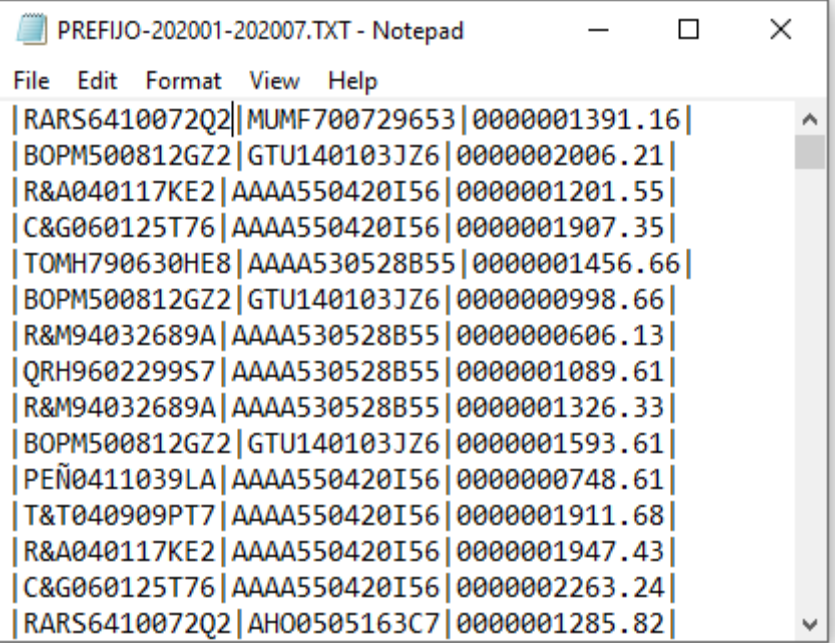

El nombre del archivo descargado incluye el prefijo identificador del PSECFDI, así como las fechas de inicio y fin del periodo seleccionado en formato de 4 dígitos para el año seguidos de 2 dígitos para el mes.

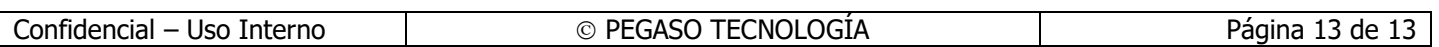